## 学位论文选题报告登记备案操作流程

**一、系统登录:**

通过学校主页"融合门户"登录个人平台,点击"研究生管理系统", 选择"学生"角色,进入本人"研究生培养管理信息系统"。

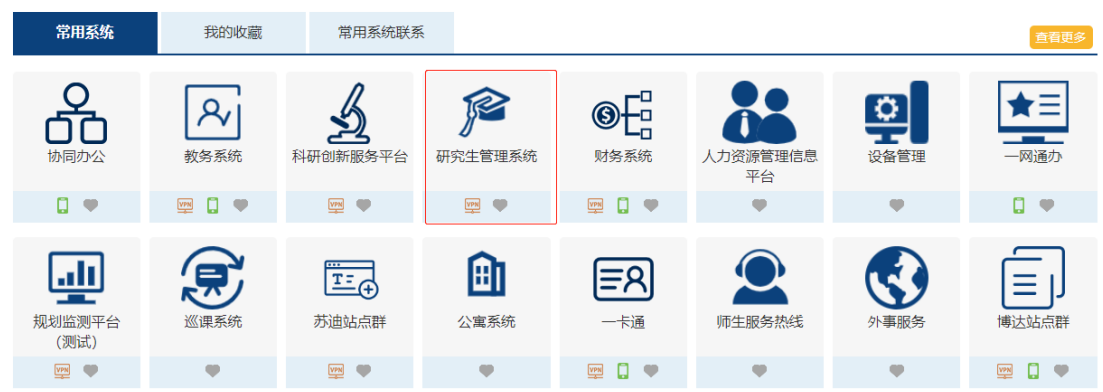

**二、开题申请:**

第一步:点击页面上方菜单栏"学位"按钮

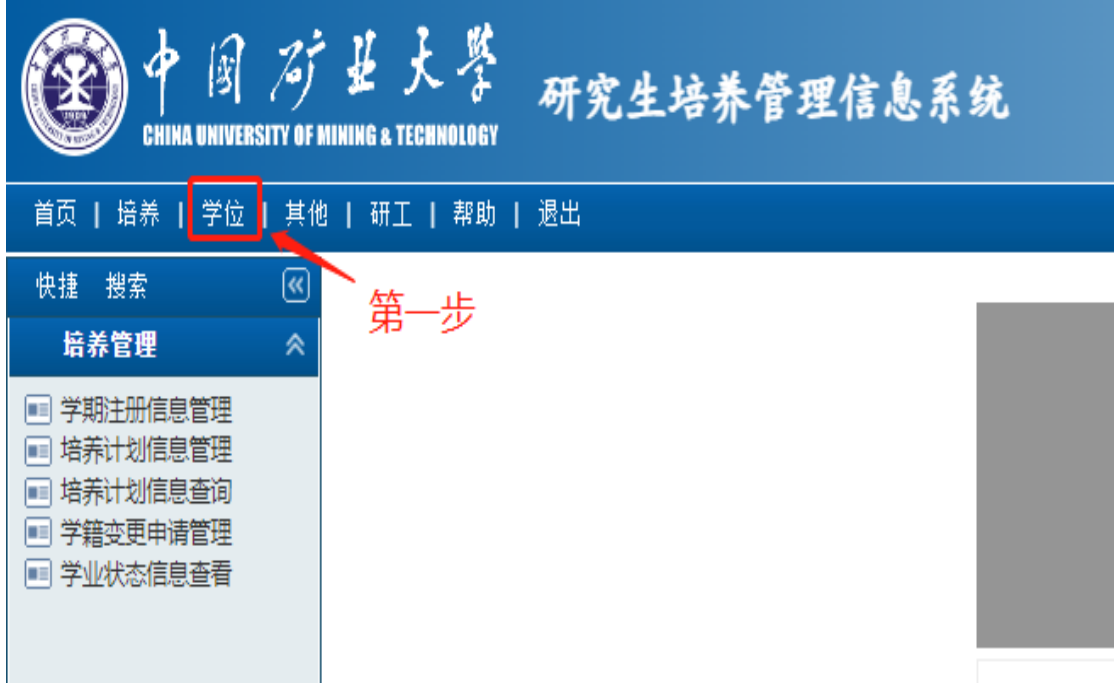

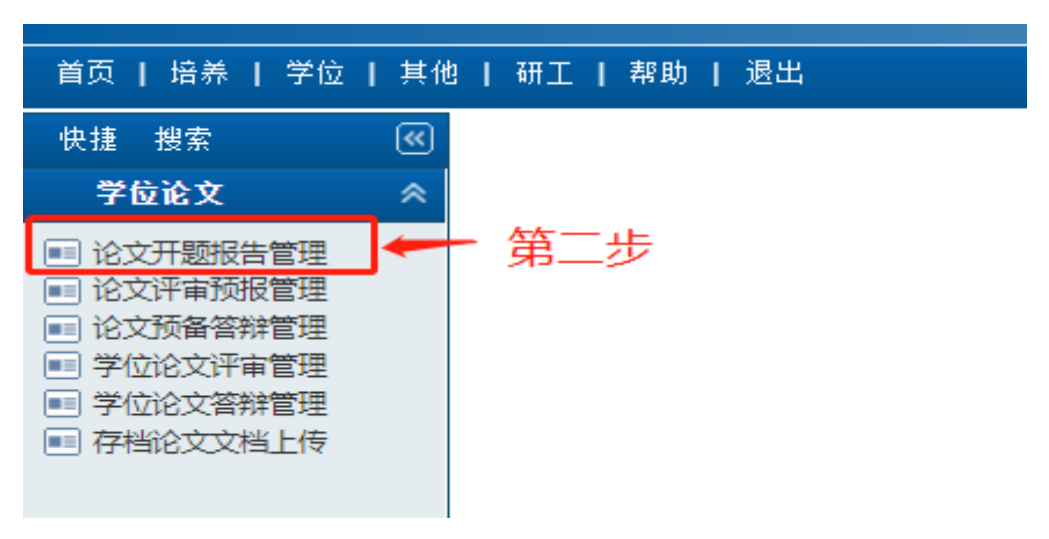

第二步:点击学位论文下拉菜单中的"论文开题报告管理"按钮

第三步:点击页面右侧的申请按钮,

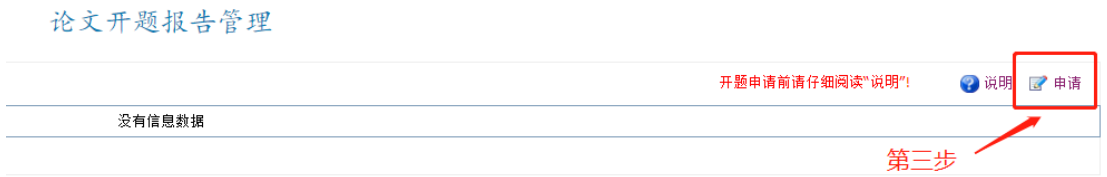

第四步:在弹出的"学位论文开题报告申请"中如实填写相关信息, 论文题目就是通过开题答辩的选题报告题目,填写完整后务必点击右 上角的"保存"按钮。

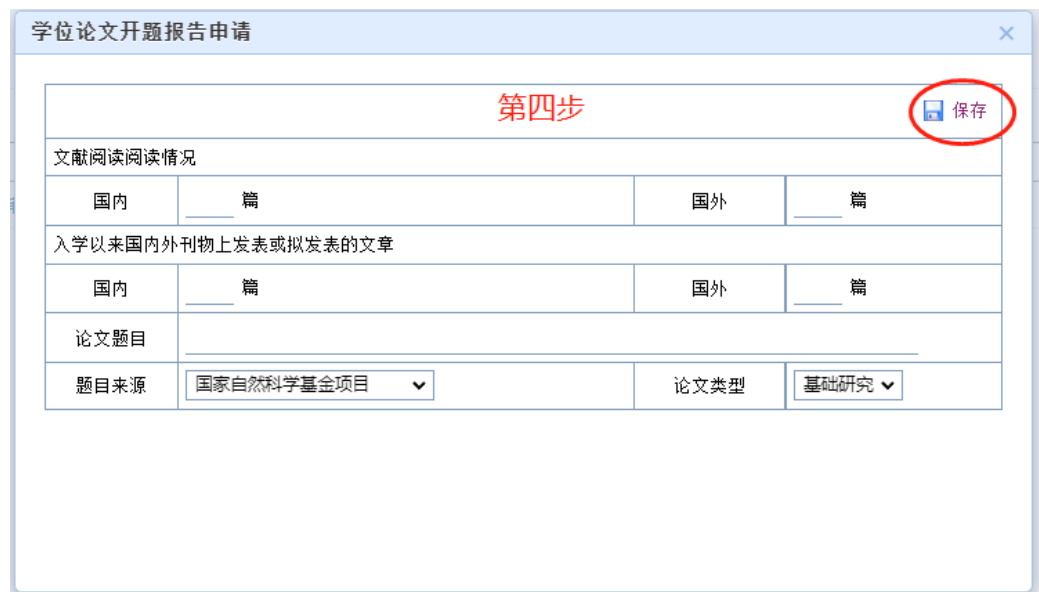

### **三、开题报告信息填写:**

第一步:点击页面右侧的图按钮,

论文开题报告管理

|                                                        |            |    |      |      |     |    |   | 开题申请前请仔细阅读"说明"!<br>4调 |      |    |
|--------------------------------------------------------|------------|----|------|------|-----|----|---|-----------------------|------|----|
| 欲魎                                                     | 輔田         | 次数 | 开题日期 | 提交状态 | 导麻核 | 辩解 | 鸆 | 开题结果                  | 审核日期 |    |
| 如实填写通过开题答辩的开题报告题目,这就是博士学位论文的题目                         | 2023-08-16 | 勤次 |      | 僘中   | 合   |    |   | ÷×<br>木元              |      | ــ |
| 2010 日本地上小学会理论对方的主题结合人才利用的创作用会理论 经收入地理 医双侧肌 经联邦申请 医中心的 |            |    |      |      |     |    |   |                       |      |    |

说明:提交状态为"已完成"且须经所在学院研究生教务管理人员审核后,系统才接受处理,开题公告里才可以显示。

第二步:在弹出的"学位论文开题报告信息"窗口中"基本信息"栏 和"结果/小组"栏填写相关内容。其中"涉密或是否为内部论文"均填 "否","涉密证明材料"无须上传,开题时间暂时填写当前日期,其它 内容如实填写(开题地点请咨询导师或学院研究生秘书确认)。填写 完成后将弹窗下端的"提交状态"选为"已完成",务必点击右上角的保 存按钮。

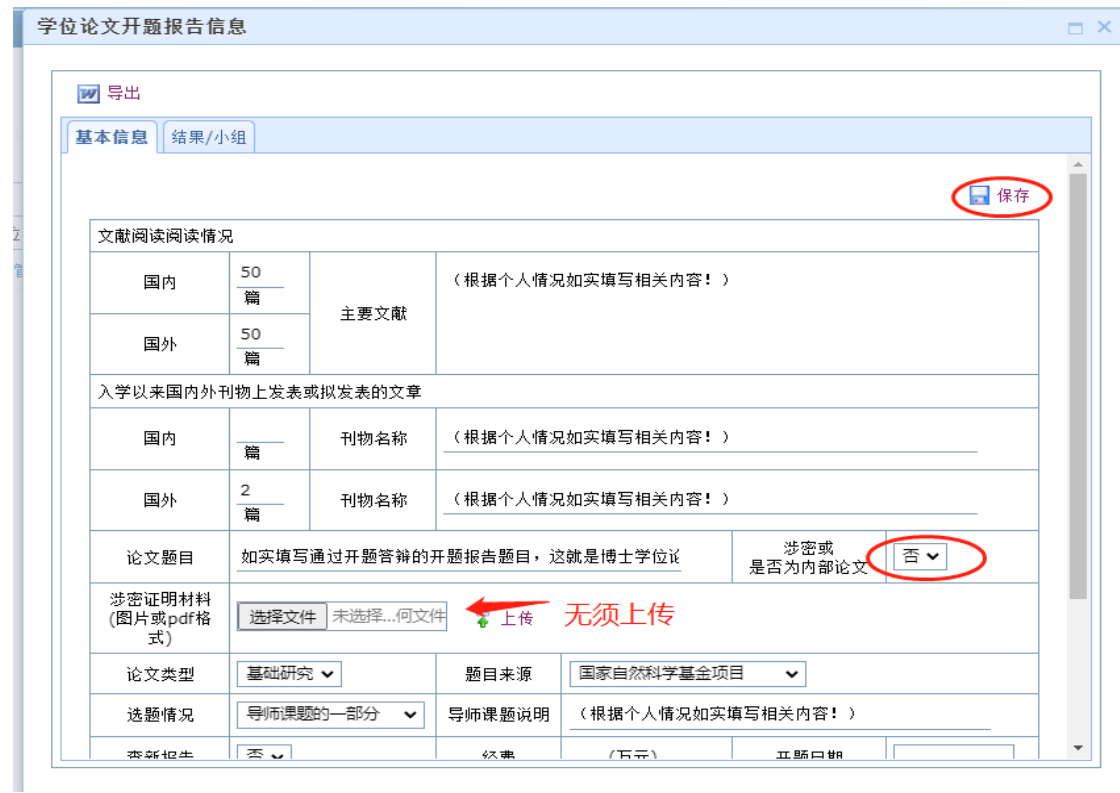

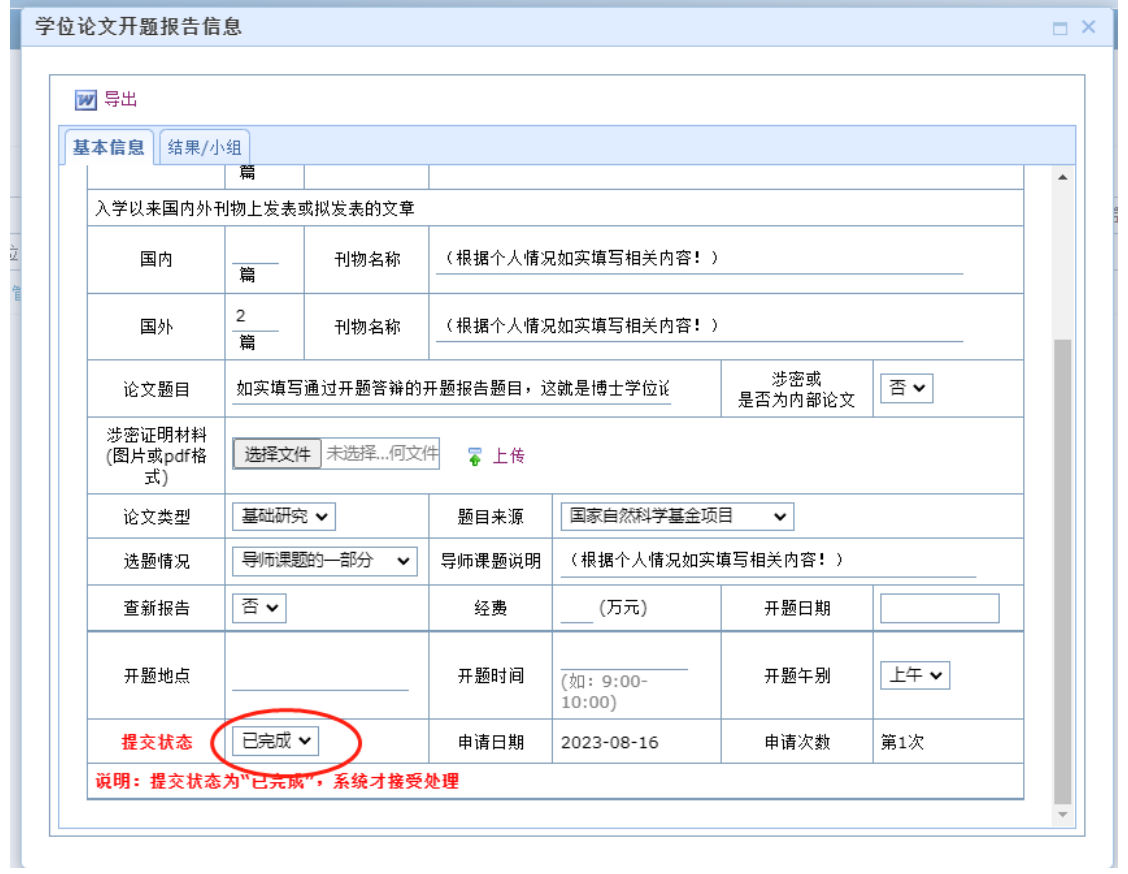

# 填写完整后如下图所示:

学位论文开题报告信息

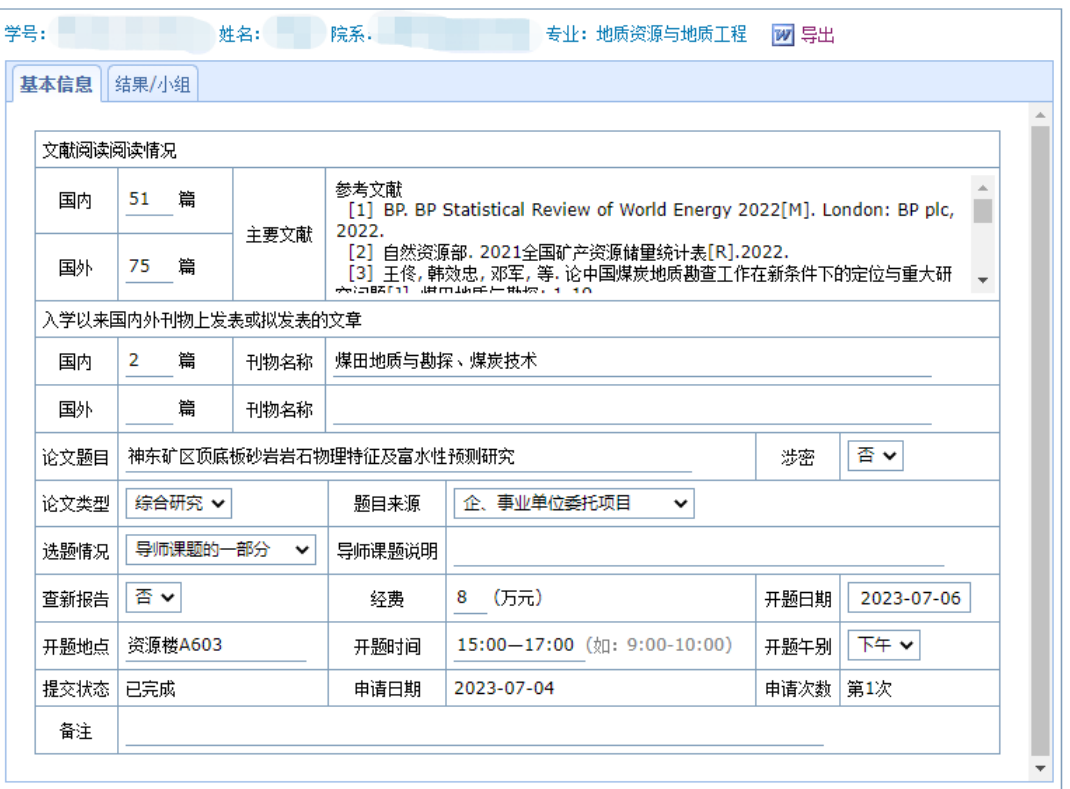

 $\Box$   $\times$ 

第三步:填写开题"结果/小组"信息,填写开题答辩小组专家信息 (该信息请联系导师或学院研究生秘书确认)

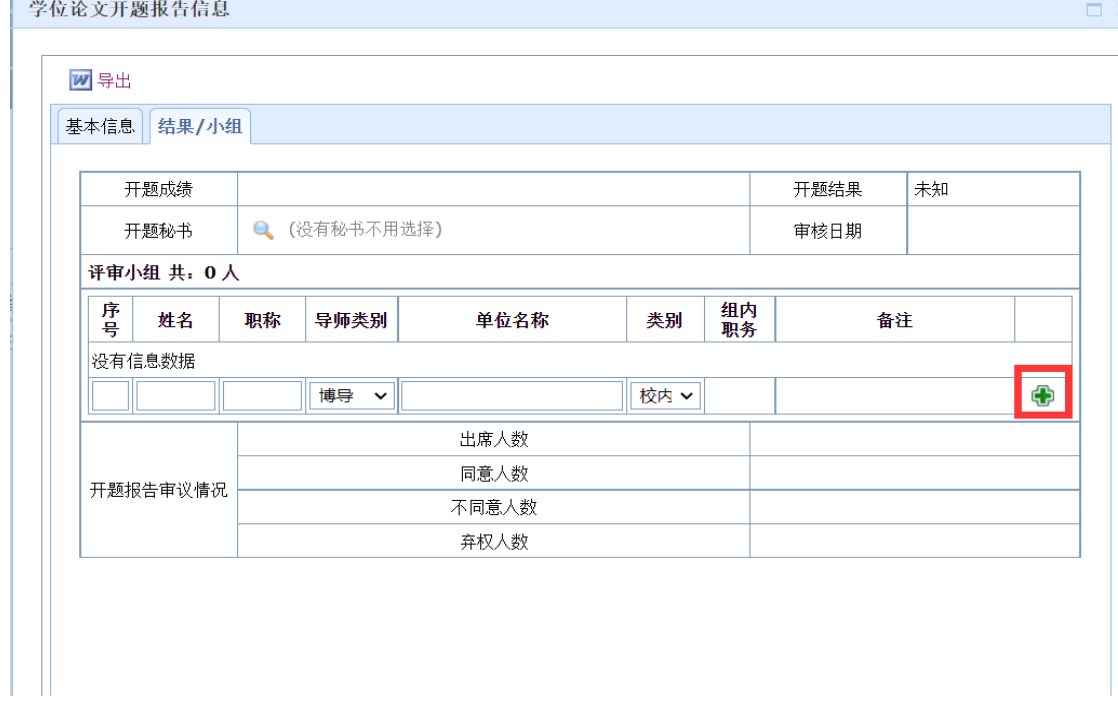

# 填写完成后如下图所示:

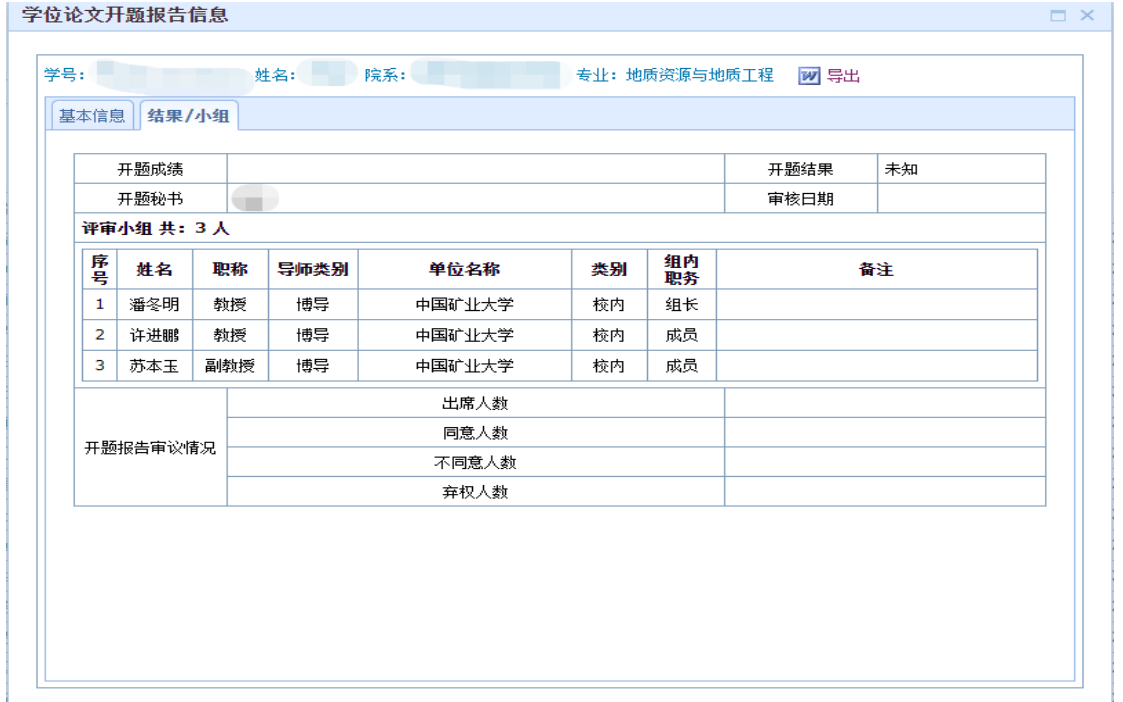

提醒:如果遇到弹窗显示不全的情况,如下图,可先点击"结果/ 小组"按钮,然后再点击"基本信息"按钮,则会显示完整。

#### 学位论文开题报告信息

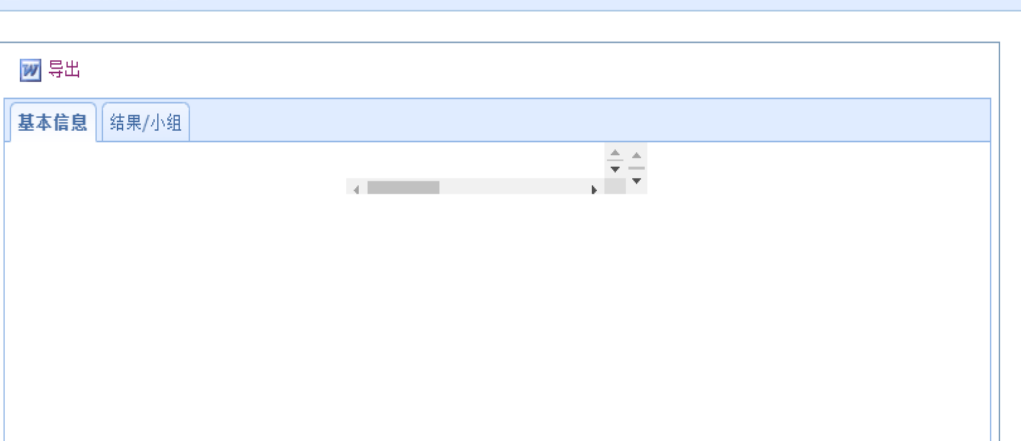

 $\mathbb{R}^{\mathbb{Z}}$  and  $\mathbb{R}^{\mathbb{Z}}$  and  $\mathbb{R}^{\mathbb{Z}}$